## Operation Manual for SOKENDAI CampusPlan (For students) Ver. 2024.4

### 【Attention】

**CampusPlan is accessible from Hayama campus, parent institutes (each inter-university research institute where your program is located), and the network outside of the university.**

If you cannot access CampusPlan for some reason, please follow the instructions below.

### \*Course Registration:

Please submit "Course registration form (Excel)" to the Educational Affairs Section (campusplan[at]ml.soken.ac.jp) via email. "Course registration form" can be downloaded from<https://www.soken.ac.jp/en/campuslife/campusplan/>. Educational Affairs Section will register on your behalf of and send "Course Registration List (PDF)" to you and your supervisor.

### \*Change of Course Registration:

Please submit "Change of course registration (Excel)" to the Educational Affairs Section (campusplan[at]ml.soken.ac.jp) via email. "Change of course registration" can be downloaded from [https://www.soken.ac.jp/en/campuslife/campusplan/.](https://www.soken.ac.jp/en/campuslife/campusplan/) Educational Affairs Section will change registration on your behalf of you and send new "Course Registration List (PDF)" to you and your supervisor.

Please note that you cannot add or delete courses after the course confirmation period.

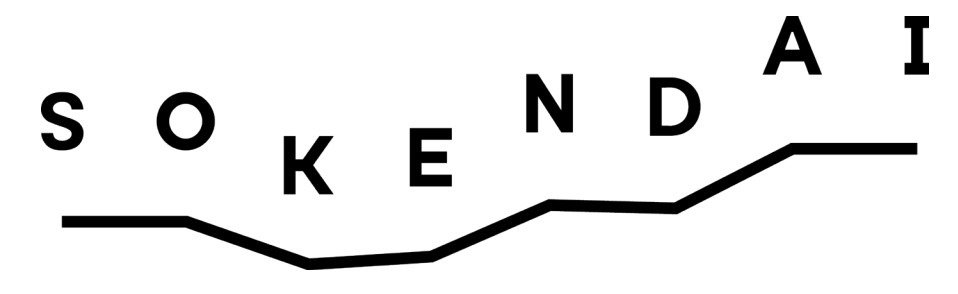

# Contents

- 1. Login to the portal site (P3)
- 2. Change email address and password (P6)
- 3. Notice from the university (P7)
- 4. Questionnaire and Data Cabinet (P8)
- 5. Course Registration (P9)
- 6. Timetable Reference (P15)
- 7. View academic record (P16)
- 8. Syllabus (P18)
- 9. FAQ (P19)

### 1. Login to the portal site

Visit to<https://cplan-web.soken.ac.jp/portal/Account/Login> and log in.

### 【Attention】

\*At the first access for freshman or if you have forgotten your password, click on "Click here if you forgot your password" and reset your password.

(At the first access, "Registered email address" is the same email address you registered in "Registration Form for New Students Information.")

\*If you make five consecutive password mistakes, your account will be locked and you will not be able to log in for 15 minutes. \*You will be automatically logged out after 20 minutes of inactivity.

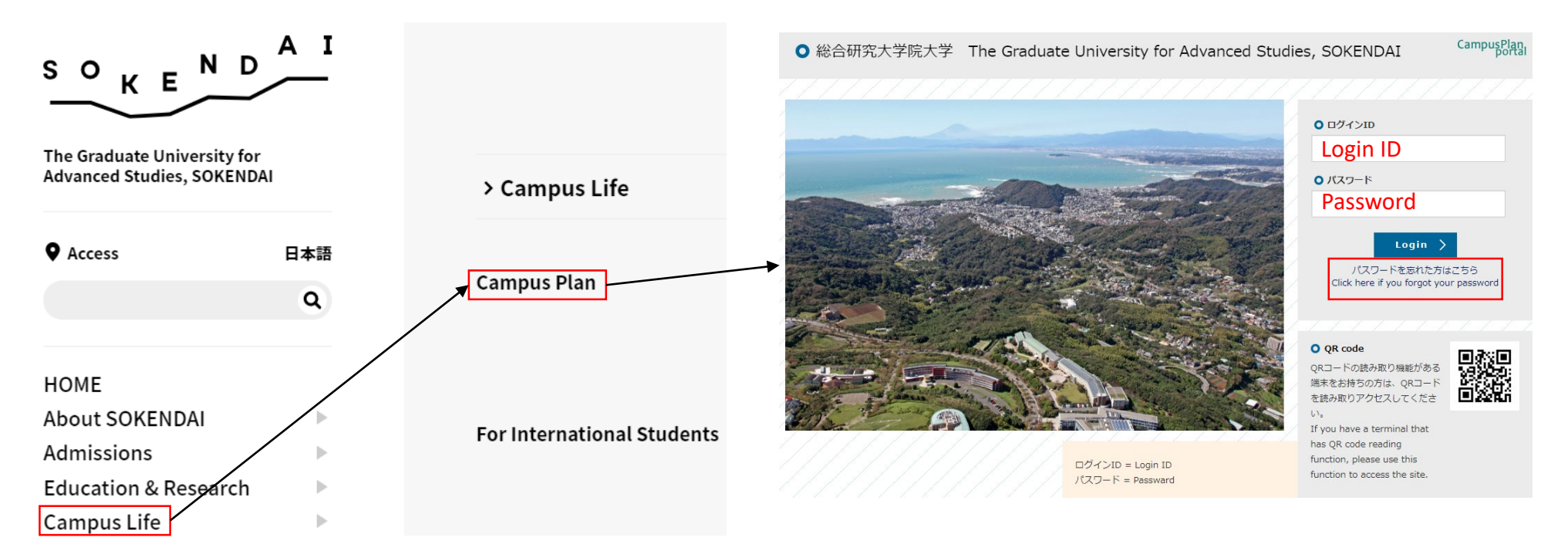

#### (1) To change password for your first login:

Click on "Click here if you forgot your password."

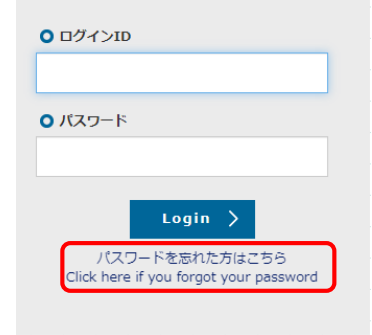

When the following screen is displayed, enter your login ID and Registered email address, then click on "Send."

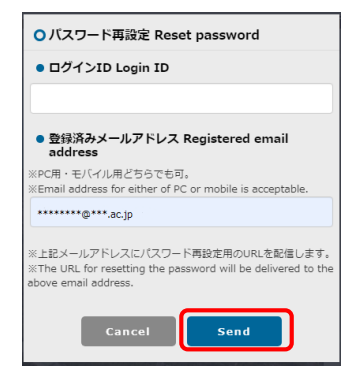

\* At the first access,

"Registered email address" is the same email address you registered in "Registration Form for New Students Information."

#### Access the URL in the email as follows which has delivered to your registered email address.

パスワード再設定リクエスト Reset password (SOKENDAI CampusPlan Portal)

ポータルサイト上で、パスワード再設定リクエストを受け付けました。 以下のURLにアクセスして、速やかにパスワードを再設定してください。

Your password reset request has been accepted. Please access the following URL and reset your password as soon as possible.

URL: https://cplan-web.soken.ac.jp/portal/Account/Login? CP\_PARAM=T++HddvSFuhFK2V7ISSgRe1Dg4H0unjTYeCbgH16NNF18a++WnNsm4x3Opczj2aXrVk0KNMRqWHvm5x  $TO=$ 

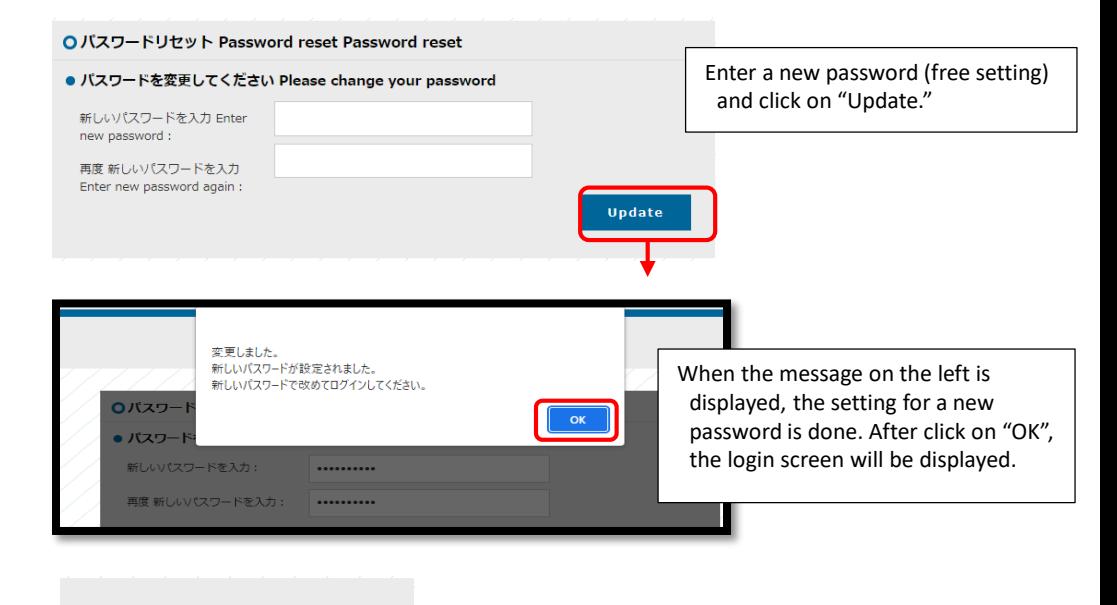

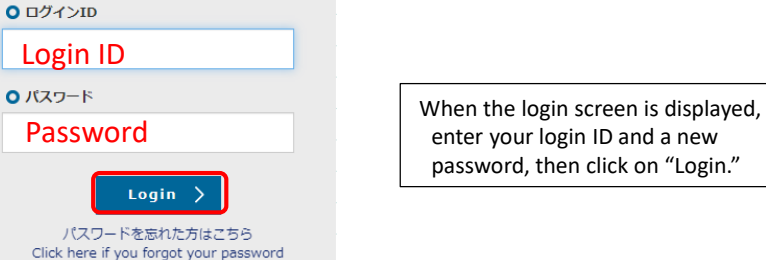

#### **\*After the second login**

(2) Enter your login ID and the password on the login screen, then click on "Login." After the click on "Login", it moves to the following screen.

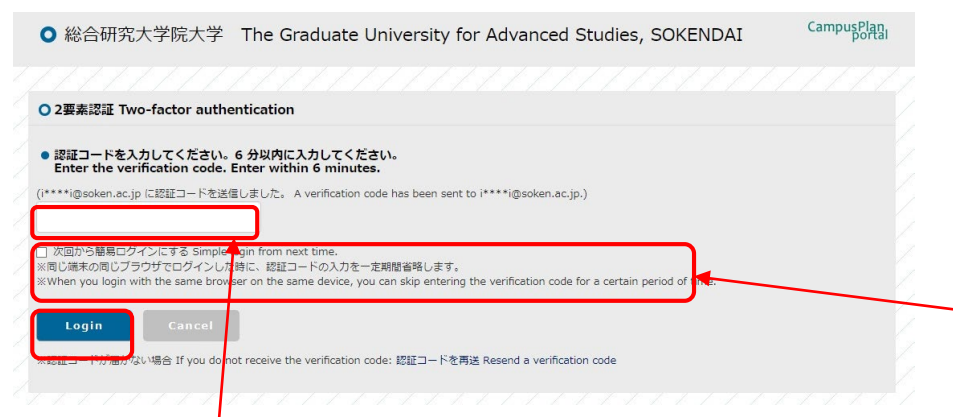

When you receive the following email to the registered email address, confirm the verification code and enter it on the Two-factor authentication screen. Click "Login" after entering the code.

### 二要素認証のコードTwo-factor authentication code

ポータルサイト」「で、ログインリクエストを受け付けました。 以下の認証コードを入力して、速やかにログインしてください。 ログインID: \*\*\*\*\*\*\*\*\*\*  $7 - K :$ \*\*\*\*\*\*

Login requests have been accepted on the portal site. Please enter the following verification code to log in.

Login ID: \*\*\*\*\*\*\*\*\*\* Code :\*\*\*\*\*\*

**\*A verification code is valid for 6 minutes. Please log in by entering the code on Two-factor authentication screen within 6 minutes. If you could not log in within 6 minutes, close Two-factor authentication screen and visit the login screen again. Enter your login ID and the password, and click on "Login."**

**\*If you check the box "Simple login from the next time", you will be able to skip entering a verification code for the day you log in, with the same browser on the same device. Since the browser's cache is referenced, if you delete the cache, it will be required to enter a verification code again even if it is on the same day.**

### 2. Change email address and password

ホーム

Home

address.

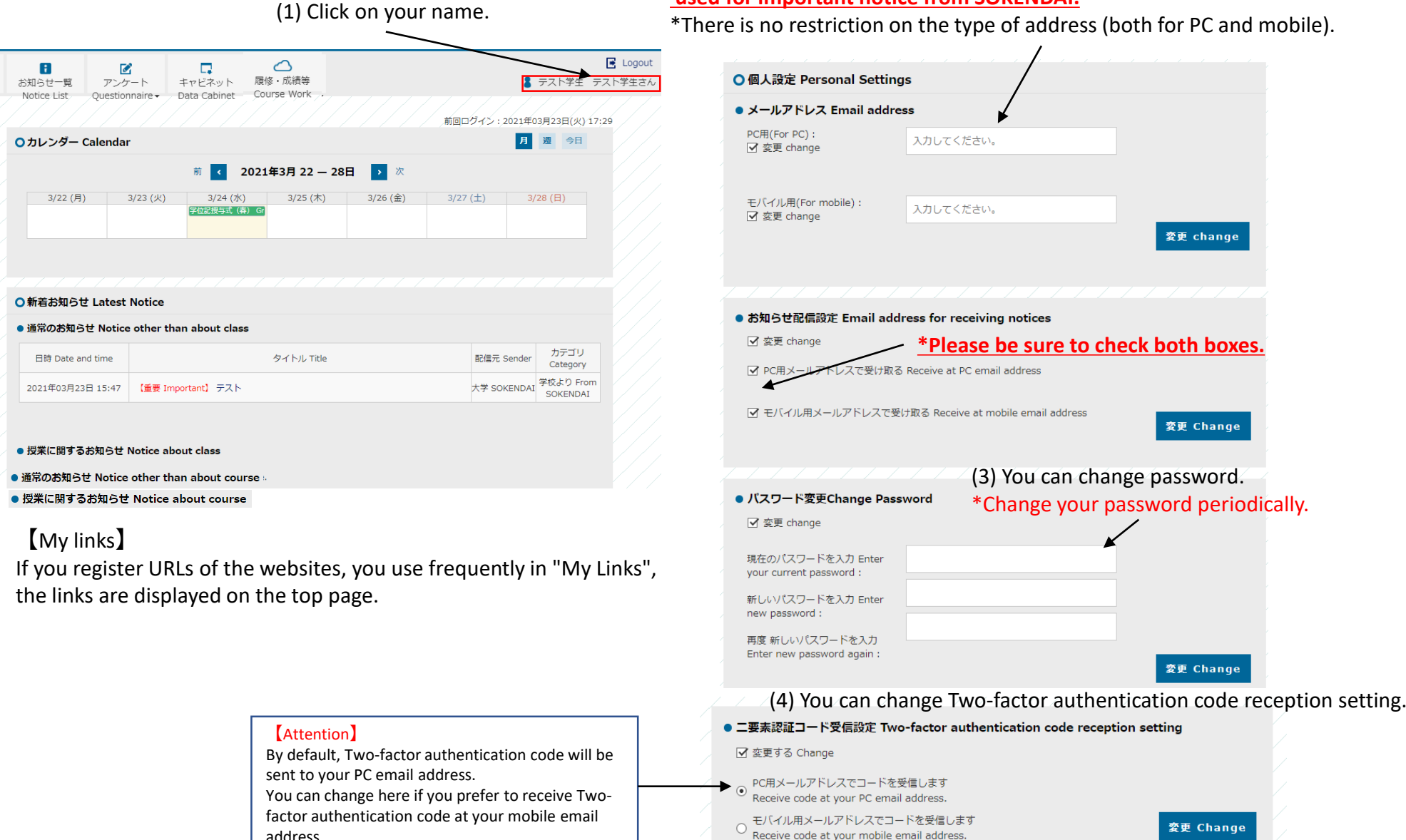

(2) You can change registered email address.

**\*Please be sure to enter (two, if possible) email addresses as these will be used for important notice from SOKENDAI.**

(3) You can change password.

\*Change your password periodically.

変更 change

変更 Change

変更 Change

変更 Change

\*There is no restriction on the type of address (both for PC and mobile).

### 3. Notice from the university

(1) A list of announcements from the university (staff or faculty) will be displayed.

New notices are also displayed on the top page.

\*Important notices will be sent to the email addresses you set up in your personal

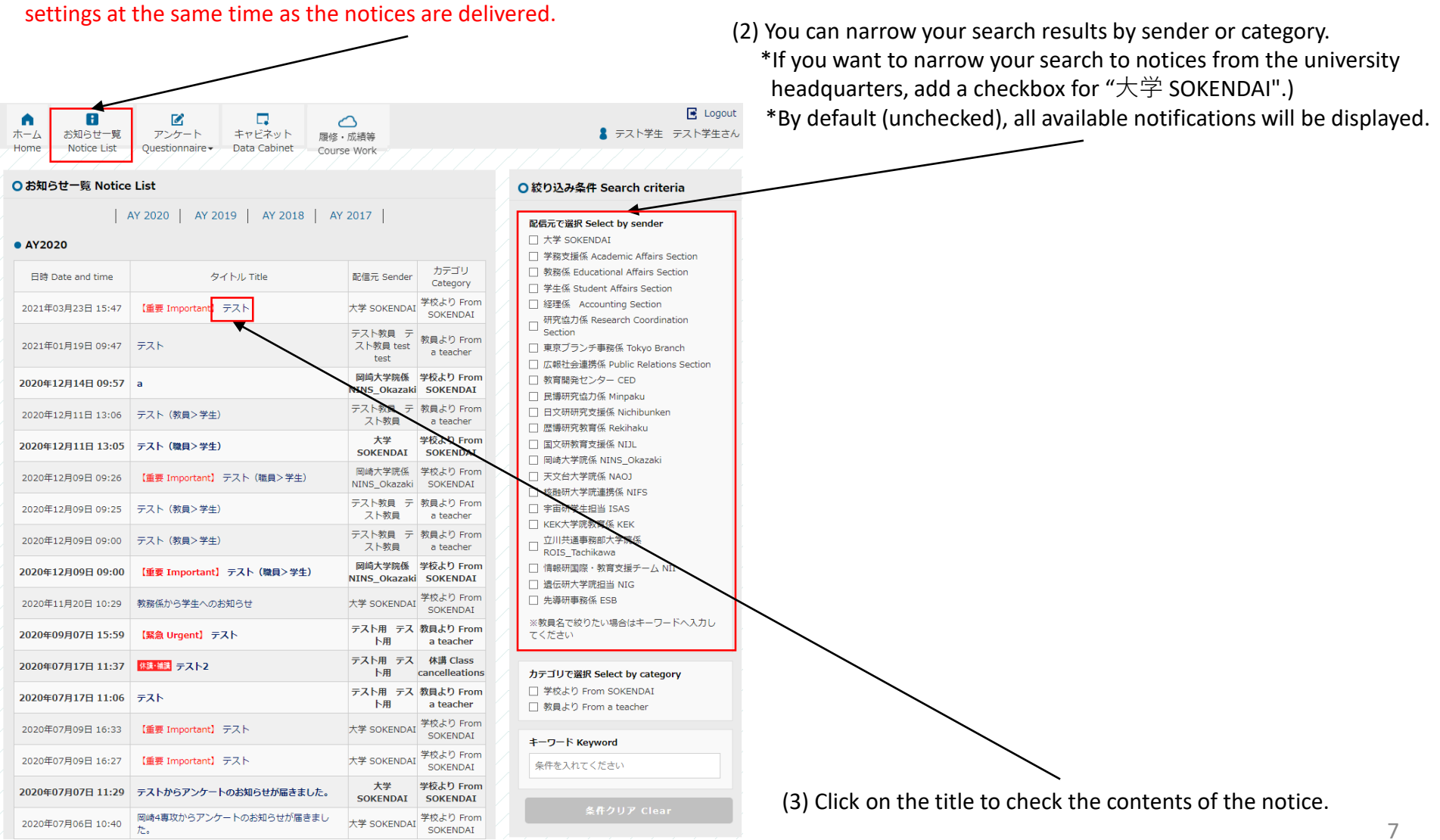

### 4. Questionnaire and Data Cabinet

You can answer the questionnaire from the university.

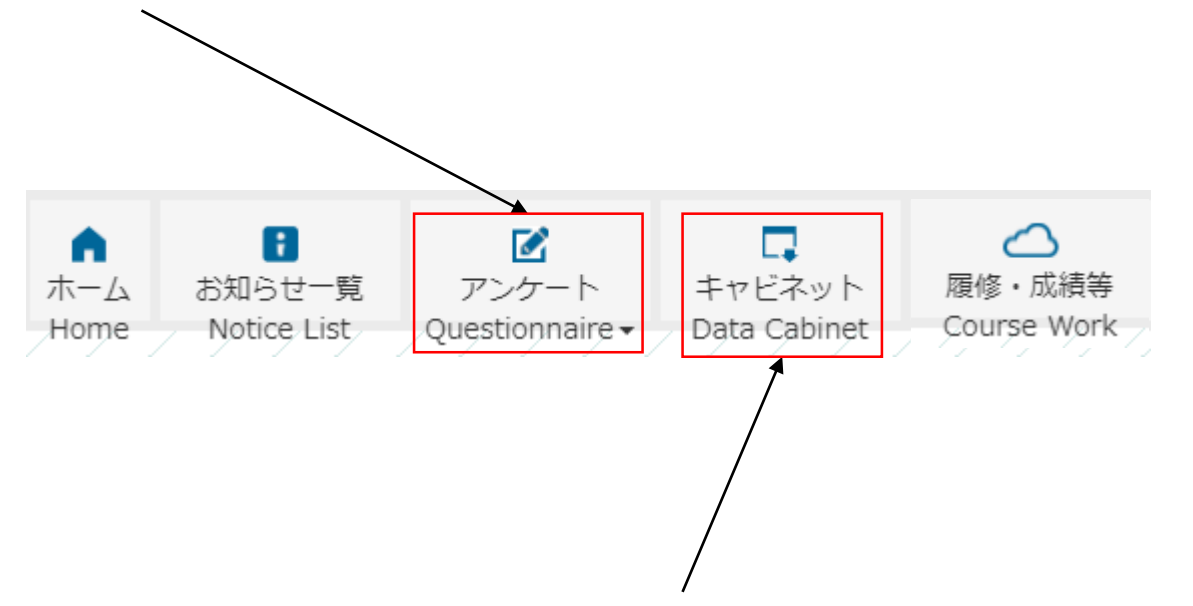

You can download electronic files (such as instructions and application forms) uploaded by the university.

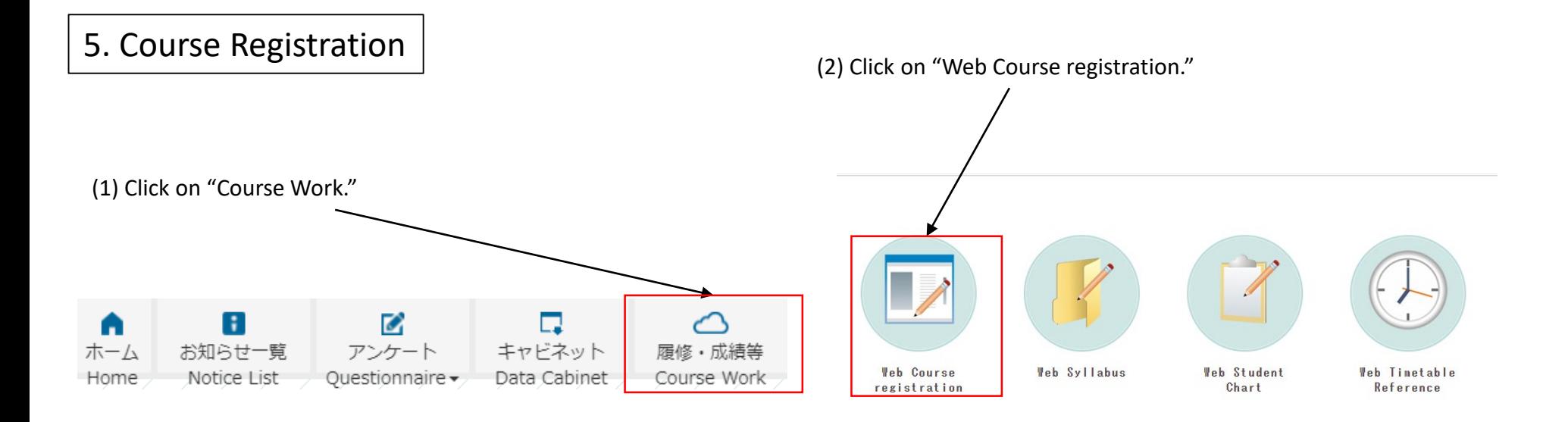

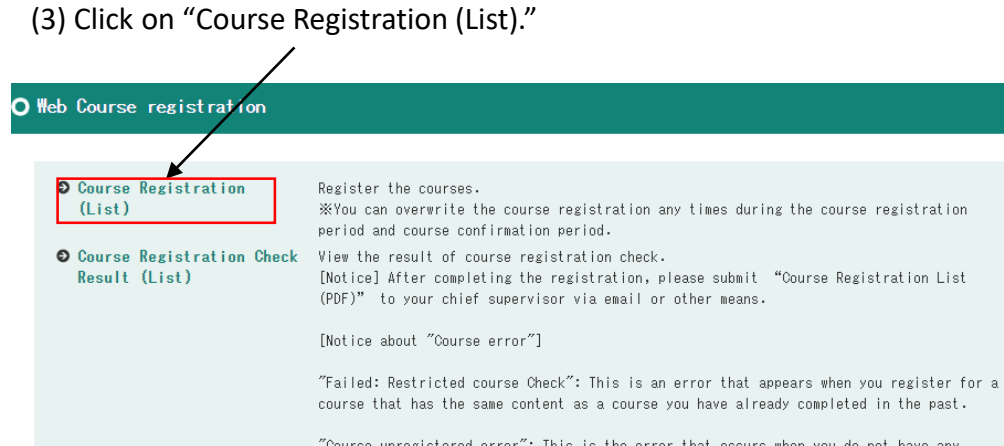

"Course unregistered error": This is the error that occurs when you do not have any courses registered. If you don't have any courses should be taken in the present semester, it's okay if you get this error.

\*If you find other errors, please contact the Educational Affairs Section (campusplan[at]ml.soken.ac.jp).

(4) Make sure that "Course registration" tab is selected, and then click on "Add course."

O Course Registration (List) [The 1st half] \*"Qualifications registration" tab is not used. Course registration walifications<br>registration Registered course Reference the results Result: 1 items found.

Click on "Reference the results" to see the credits you have earned to date.

O Results info - Student Chart Full name test test Student ID 99999999 male Affiliation Structural Molecular Science Class of enrollment Enrollment School year Semester Class Attendance number Results info Processing year 2020 Processing semester The 1st half 0ct/01/2019 Completion date Admission date Subject categories Subject fields Subject group Subject Instructor name Credit(s) Evaluation Term 通(期始)d<br>通(期始)d │<br>|構造・機能専攻専門 ||構造分子科学専<br>|科目 Seminar or Structural<br>Molecular<br>Science I dumny (Dkazaki) 4 Now taking  $\frac{1}{1}$ st The total number of acquisition credit(s)  $0$ Year Supervisor 2020 test test **FRANCE IT EASE THE ITEMS UNDER "Graduation number" are not used.** Summary Graduation requirements aggregate<br>Graduation curriculum name:物理・構造・5年1年次(2016.4~) Total credits Credits required for graduation Acquired credits Credits in the course  $\theta$ Certified credits  $\theta$ Possible certificate credits

(5) Select a program and click on "Search."

\*For "Dissertation Work in Advanced Studies", select "11: Dissertation Work in Advanced Studies " to search.

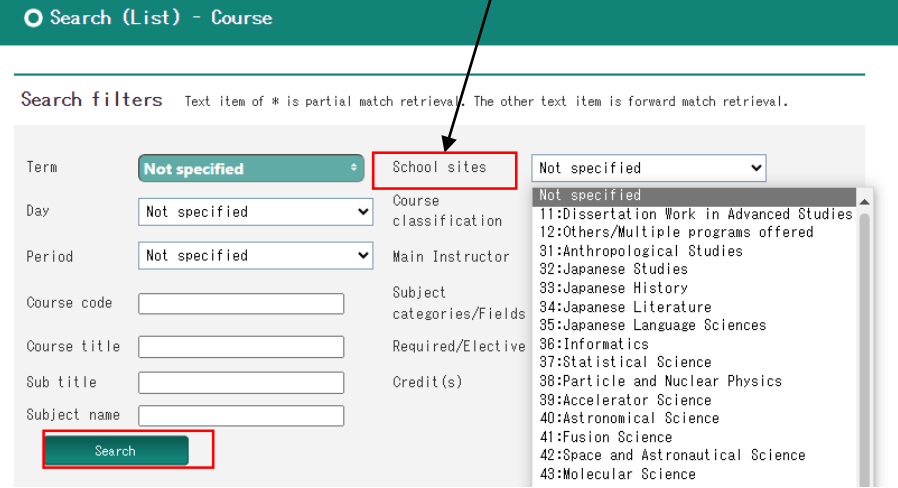

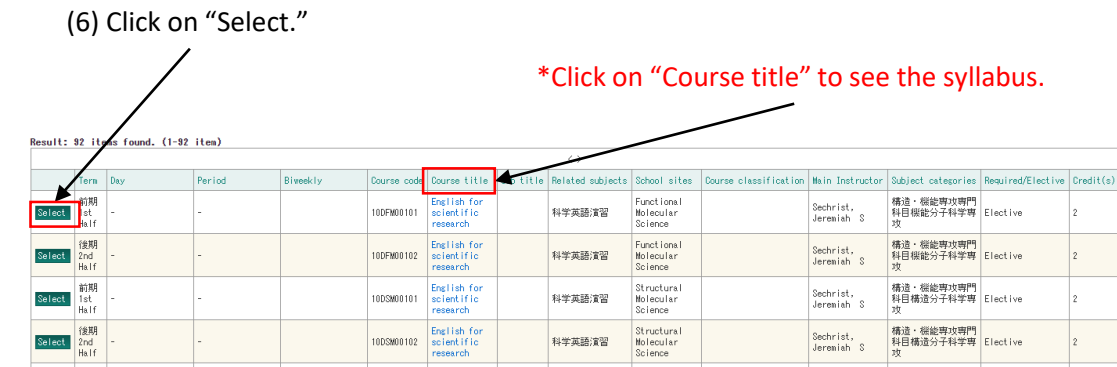

\*If the course you want to take is not displayed, please contact the Educational Affairs Section (campusplan[at]ml.soken.ac.jp).

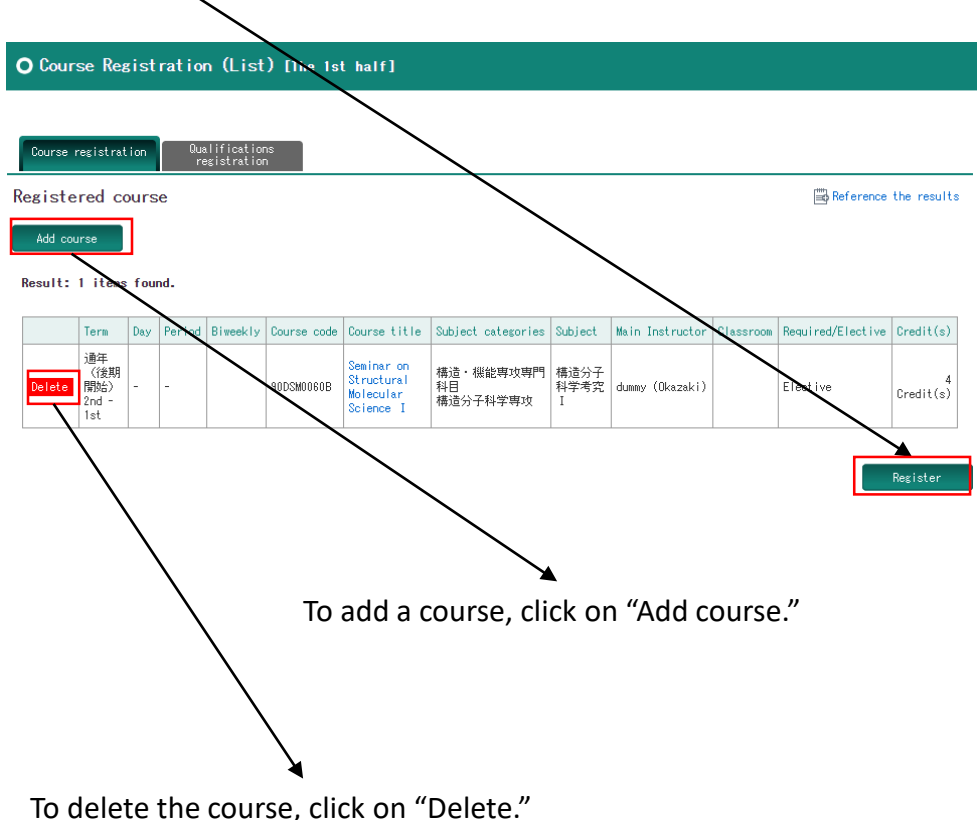

(7) Click on "Register." (8) Check the information below and click "Register."

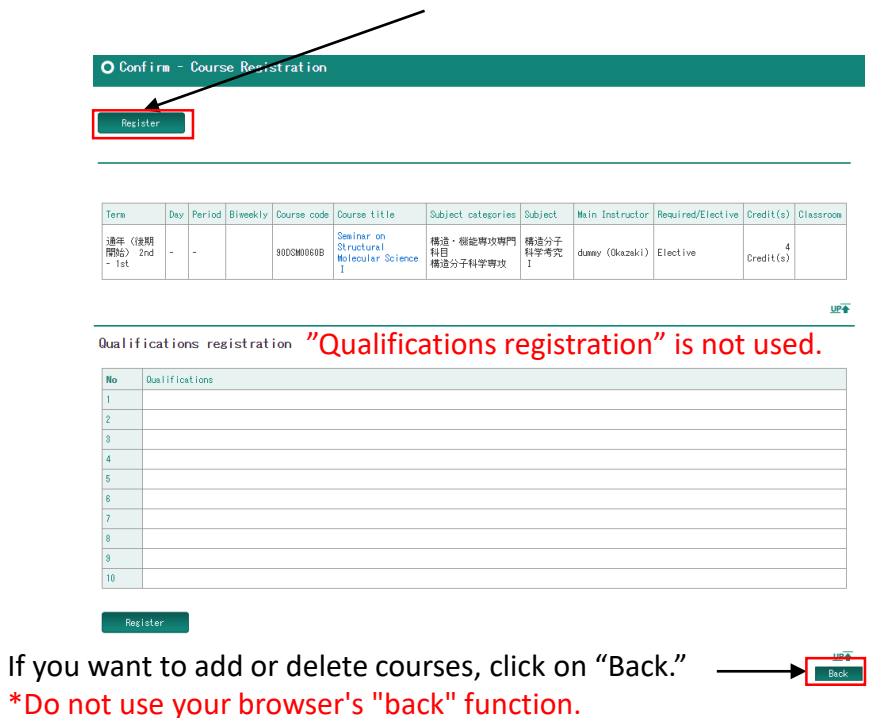

(9) CampusPlan will conduct self-checking and registration will be completed. **\*You can overwrite the course registration any time during the course registration period and course confirmation period.**

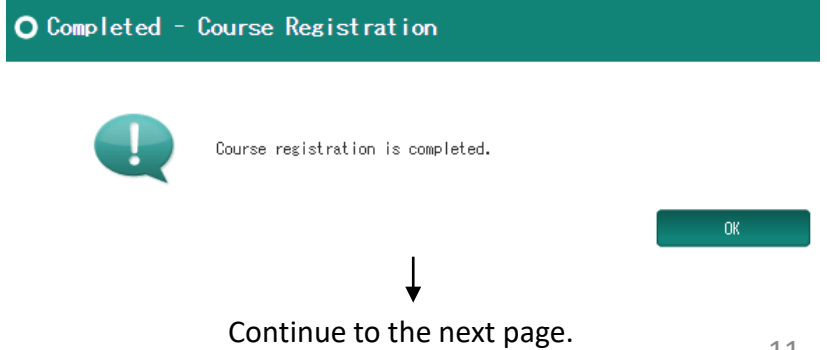

#### (11) **Submit "Course Registration List" to your chief supervisor via email or other means.**

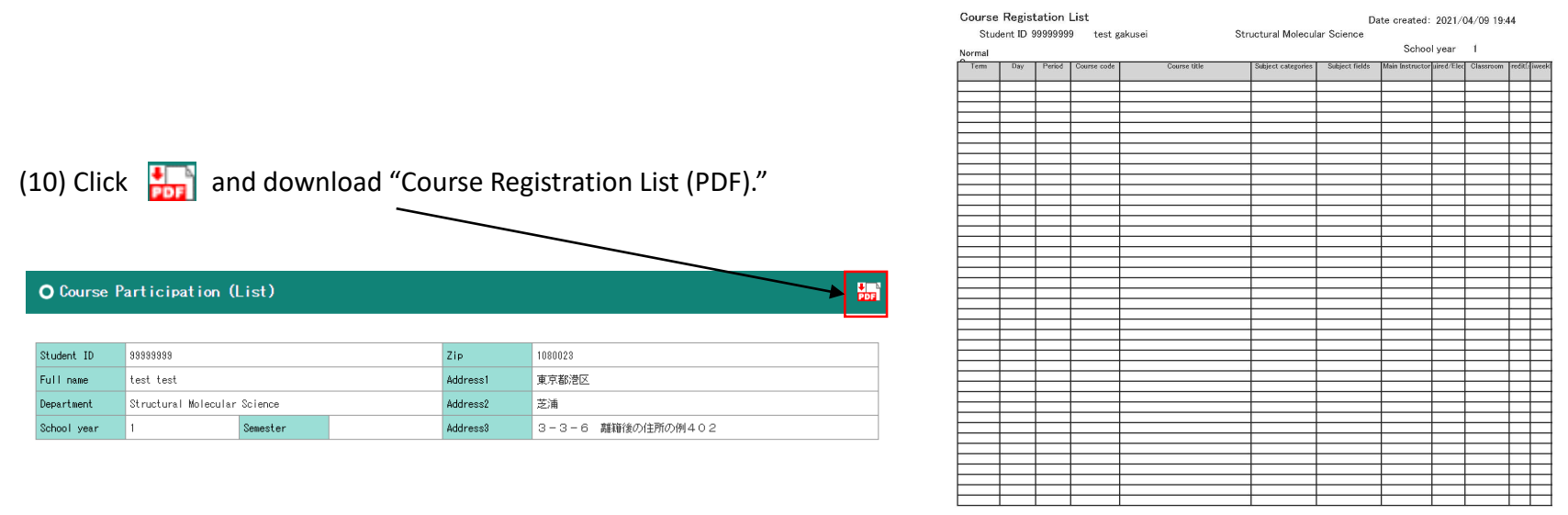

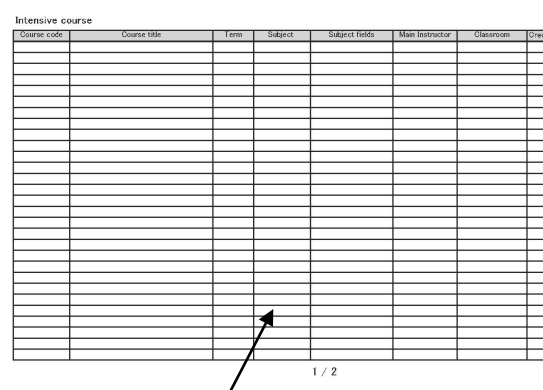

\*Courses with undetermined day and periods are all classified as intensive courses.

### (12) If a registration error occurs

[Failed: Restricted course Check]

This error is displayed when you try to register for a course that has the same content as a course you have already completed in the past, or when you try to register for a course that you cannot register for at the same time.

[Course unregistered error]

This is an error message that appears when no courses are registered.

**There is no problem if this error message is displayed when there are no courses to be taken in the semester.**

\*If you encounter other errors, please contact the Educational Affairs Section (campusplan[at]ml.soken.ac.jp).

#### **[Important] Notes of Course Registration**

 $\bigcirc$ If you cannot access CampusPlan:

You can access CampusPlan from the Hayama campus, parent institutes (each inter-university research institute where your program is located), and the network outside of the university.

If you cannot access CampusPlan during the course registration (confirmation) period, please submit "Course registration" form to the Educational Affairs Section (campusplan[at]ml.soken.ac.jp) via email. "Course Registration form " can be downloaded from [https://www.soken.ac.jp/en/campuslife/campusplan/.](https://www.soken.ac.jp/en/campuslife/campusplan/) Educational Affairs Section will register on behalf of you and send "Course Registration List (PDF)" to you and your supervisor.

〇Registration confirmation by chief supervisor:

If you have been instructed to revise your registration, please amend your registration on the Course Registration (List) screen.

If you cannot access CampusPlan during the course confirmation period, please submit "Change of course registration (Excel)" to the Educational Affairs Section (campusplan[at]ml.soken.ac.jp) via email. "Change of course registration " can be download from <https://www.soken.ac.jp/en/campuslife/campusplan/>. Educational Affairs Section will update your registration on behalf of you and send new "Course Registration List (PDF)" to you and your supervisor.

**〇Please note that you cannot add or delete courses after the course confirmation period.**

 $\bigcirc$  If you wish to take additional courses outside the registration (confirmation) period: Some courses, such as summer intensive course, can be taken additionally as an exception. In this case, the instructor of the course will proceed registration.

〇Dummy course:

If you registered a "dummy course = the course code ends with an alphabet (e.g. 10DRSa010A)", it will be replaced "another course = the course code end with a number depending on the grade reporter (e.g. 10DRSa0101)" before the grade reporting.

○Registration for "Freshman Course":

It is not necessary to register for "Freshman Course" on CampusPlan because the attendance registration is also a registration for the course.

 $\bigcirc$  if the course you want to take is not displayed: Please contact the Educational Affairs Section (campusplan[at]ml.soken.ac.jp).

○Taking courses at other Universities: For those who wish to take courses at other universities, please refer to the following URL. <https://www.soken.ac.jp/en/education/curriculum/otheruniv/>

(2) You can see which courses you have already registered. \*Courses with undetermined day and periods are all classified as intensive courses.

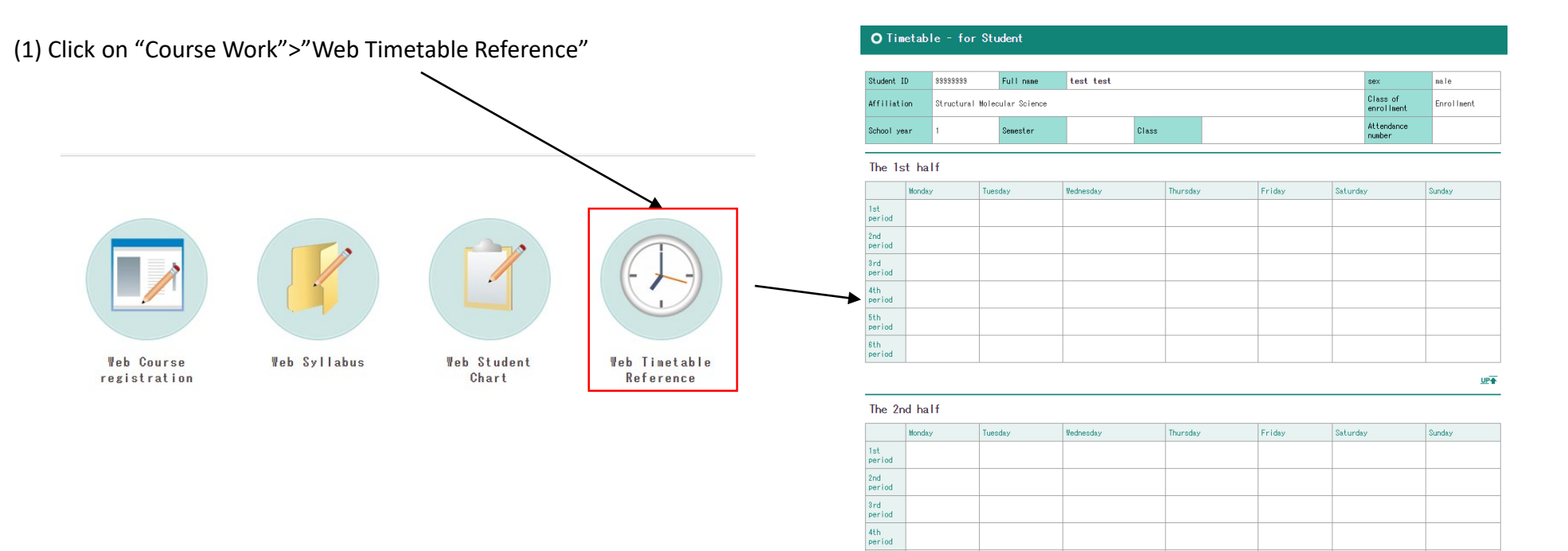

5th<br>period

### 7. View academic record

(1) Click on "Course Work">"Web Student Chart" Web Course Web Syllabus Web Student Web Timetable registration Chart Reference (2) You can check your own information.

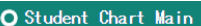

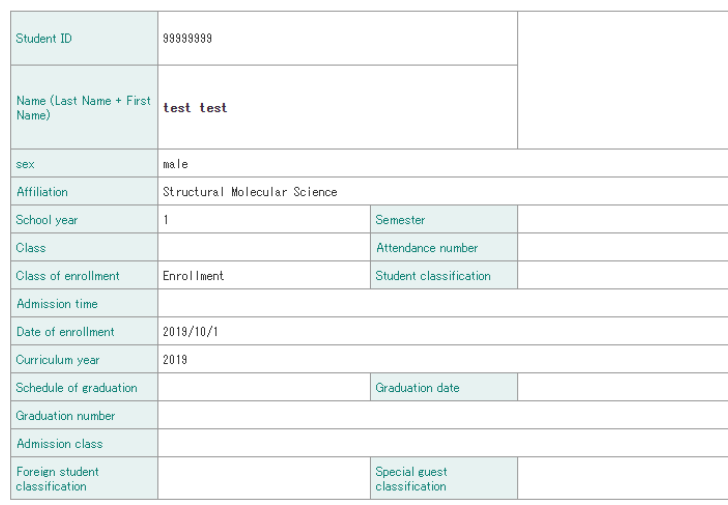

### (3) Clicking on "Contact" will show your contact information.

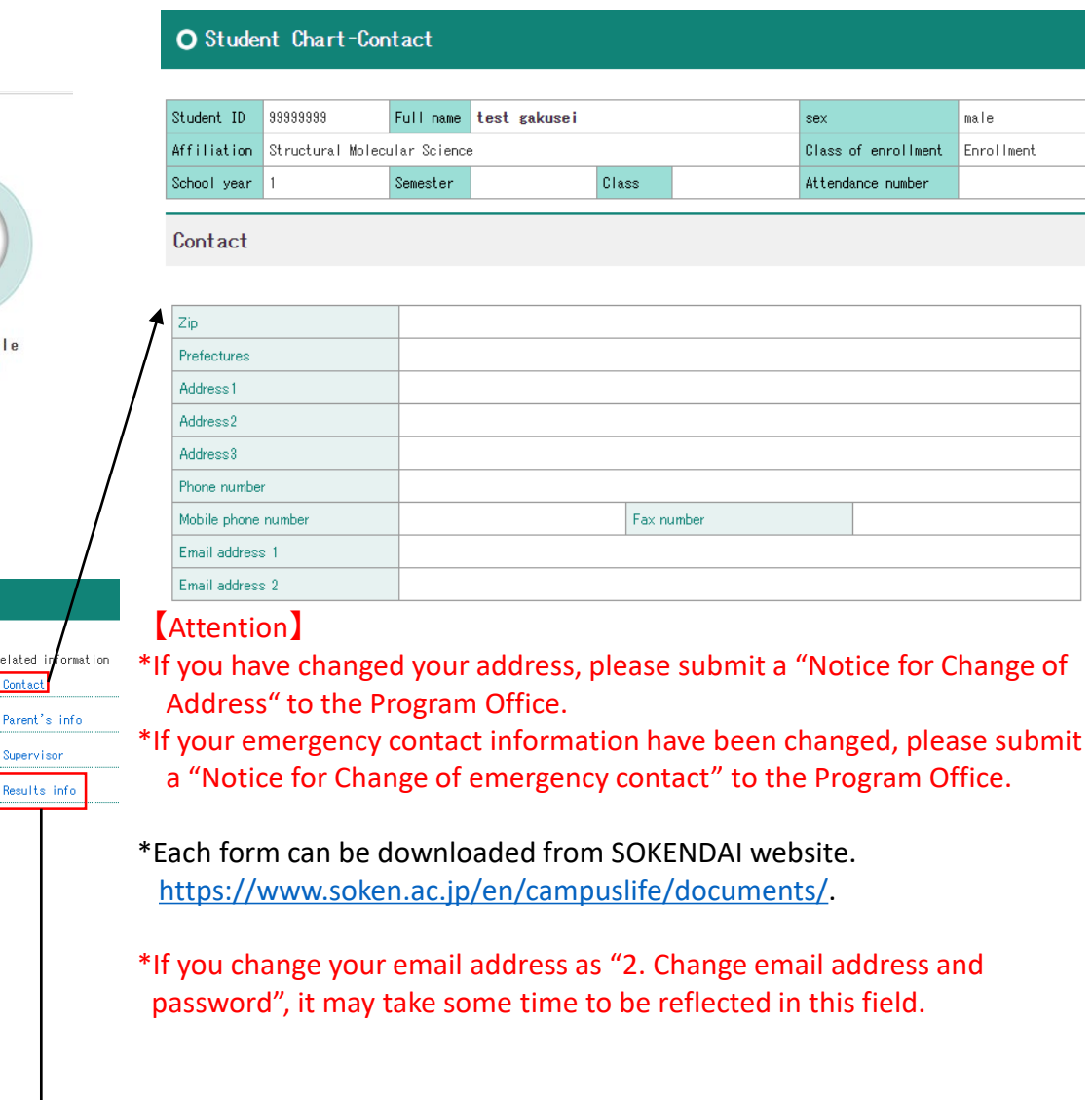

Related i Contact Parent's (4) Clicking on "Result info" will show you the results to date.

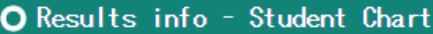

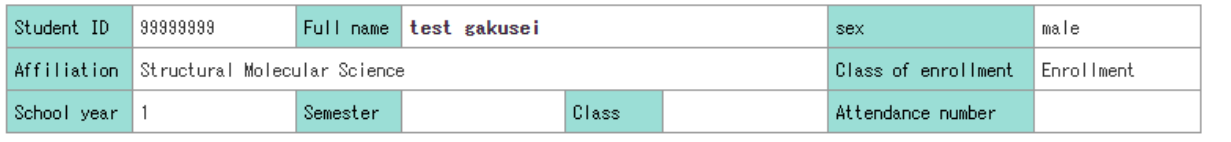

Results info

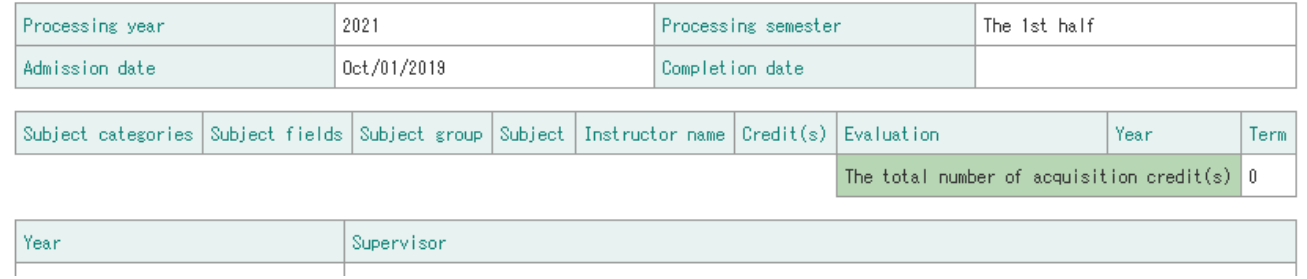

**\*If you cannot access CampusPlan for some reason, please ask the Educational Affairs Section (campusplan[at]ml.soken.ac.jp) to send you the "Result list (PDF)."**

### 8. Syllabus

You do not need to log in to CampusPlan to view the syllabus.

[https://cplan-public.soken.ac.jp/public/web/Syllabus/WebSyllabusKensaku/UI/WSL\\_SyllabusKensaku.aspx?culture=en](https://cplan-public.soken.ac.jp/public/web/Syllabus/WebSyllabusKensaku/UI/WSL_SyllabusKensaku.aspx?culture=en)

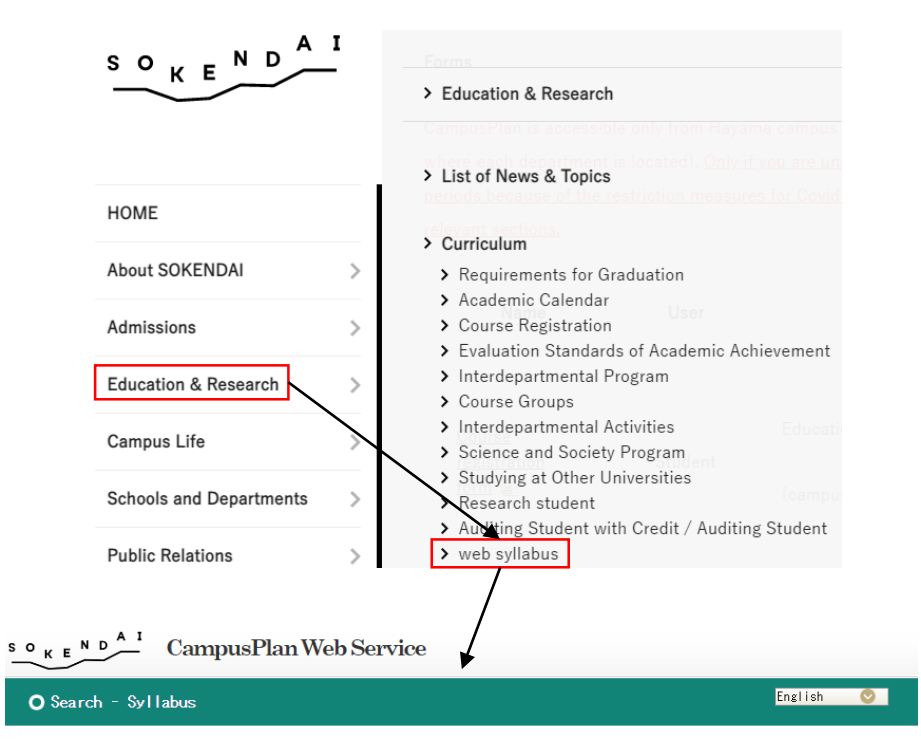

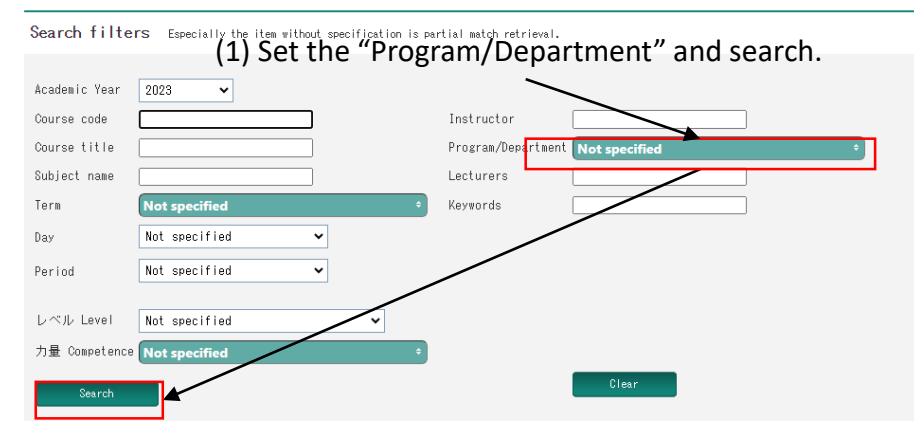

#### (2) Select a course to view the syllabus.

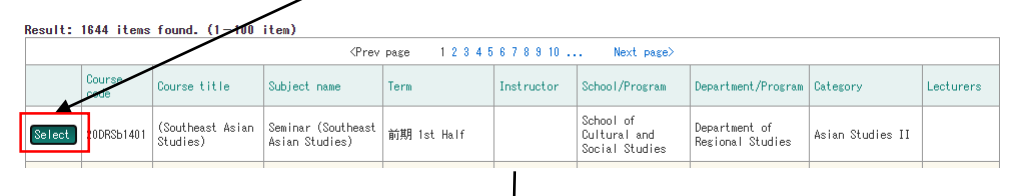

#### O Syllabus Reference

Outline

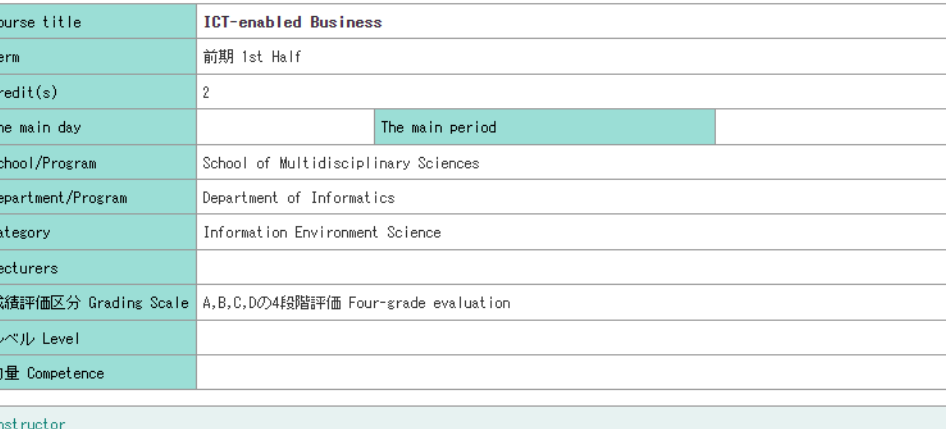

Full name

This class focuses on the recent topics of ICT-enabled business and discusses their social impact on economics.

 $\frac{1}{R_{\text{IN}}^2}$ 

### 9. FAQ

Q1. Unable to access the portal site.

A1. CampusPlan is accessible from Hayama campus, parent institutes (each inter-university research institute where your program is located), and the network outside of the university. If you cannot access CampusPlan for some reason, please follow the instructions below.

\*Course Registration:

Please submit "Course registration form(Excel)" to the Educational Affairs Section (campusplan[at]ml.soken.ac.jp) via email. "Course Registration form " can be downloaded from [https://www.soken.ac.jp/en/campuslife/campusplan/.](https://www.soken.ac.jp/en/campuslife/campusplan/) Educational Affairs Section will register on behalf of you and send "Course Registration List (PDF)" to you and your supervisor.

\*Change of Course Registration:

Please submit "Change of course registration (Excel)" to the Educational Affairs Section (campusplan[at]ml.soken.ac.jp) via email. "Change of course registration" can be downloaded from<https://www.soken.ac.jp/en/campuslife/campusplan/>. Educational Affairs Section will change registration on behalf of you and send new "Course Registration List (PDF)" to you and your supervisor.

\*Check grades:

Please ask the Educational Affairs Section (campusplan[at]ml.soken.ac.jp) to send you the "Result list (PDF)."

Q2. I forgot my login ID.

A2. Login ID is the same as your student ID.

Q3. I forgot my password. A3. Please click on "Click here if you forgot your password" in the login screen.